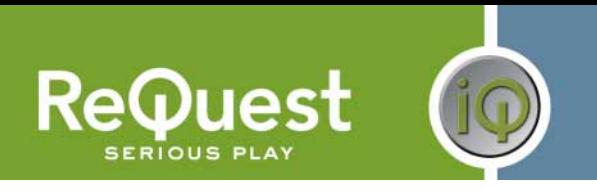

# **AudioReQuest Crestron™ Interface Guide**

Version 6.0.0

Control of 1 or more AudioReQuest™ devices from a Crestron control system through RS232 or Ethernet

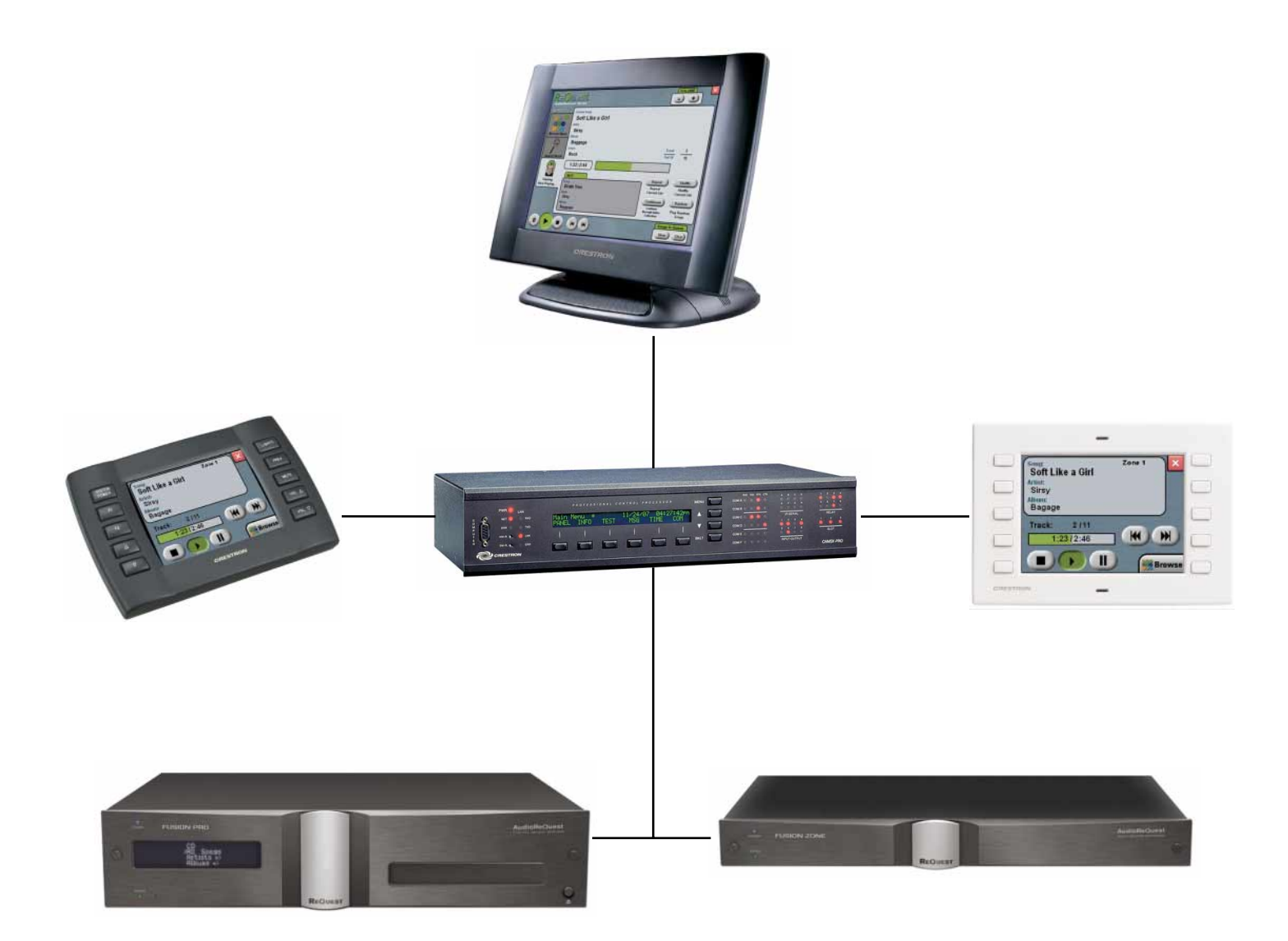

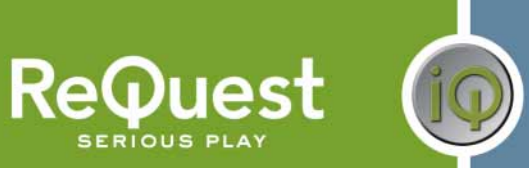

## **Table of Contents**

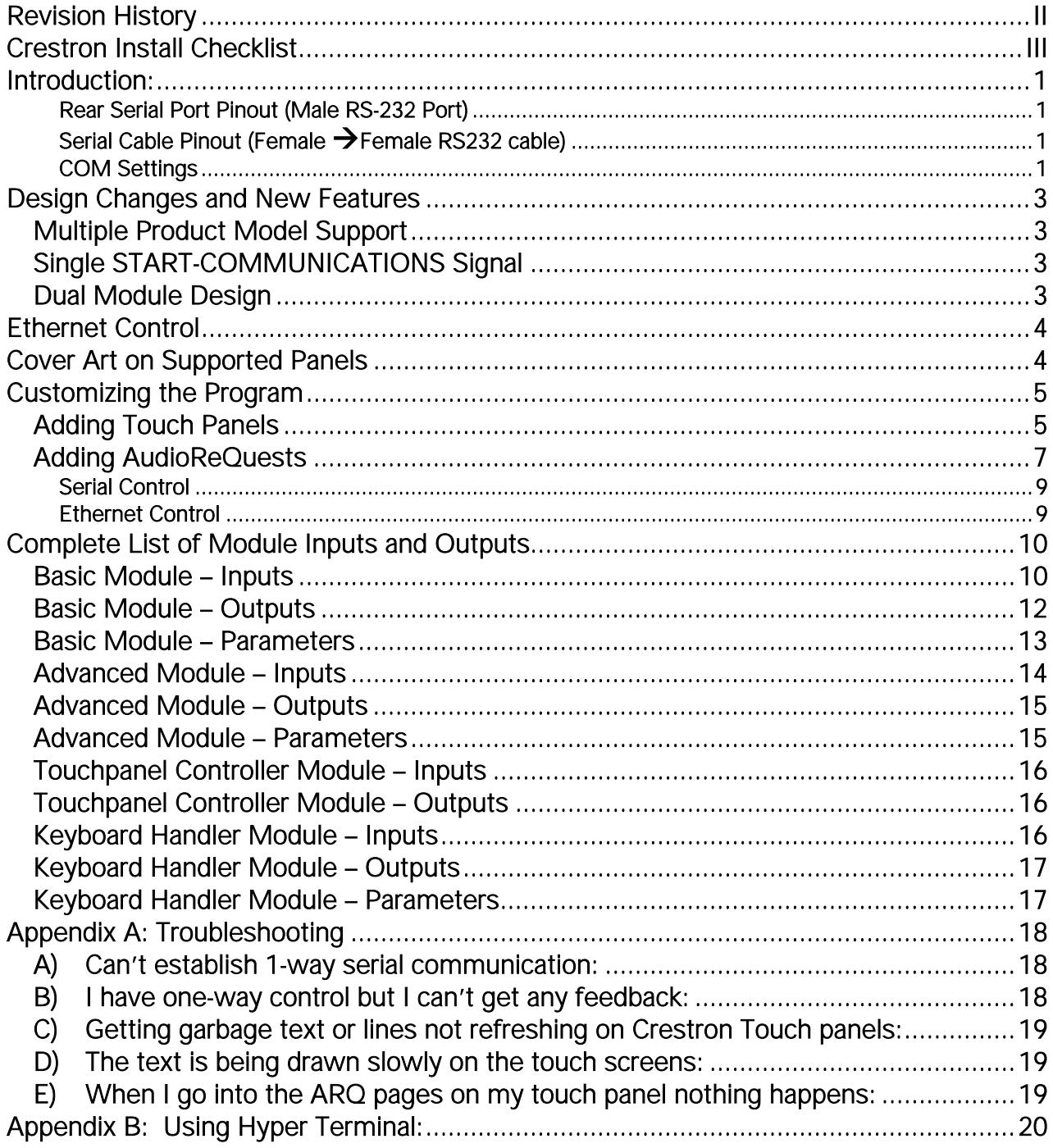

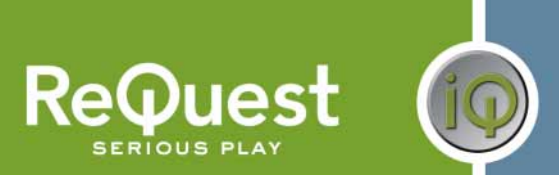

## **Revision History**

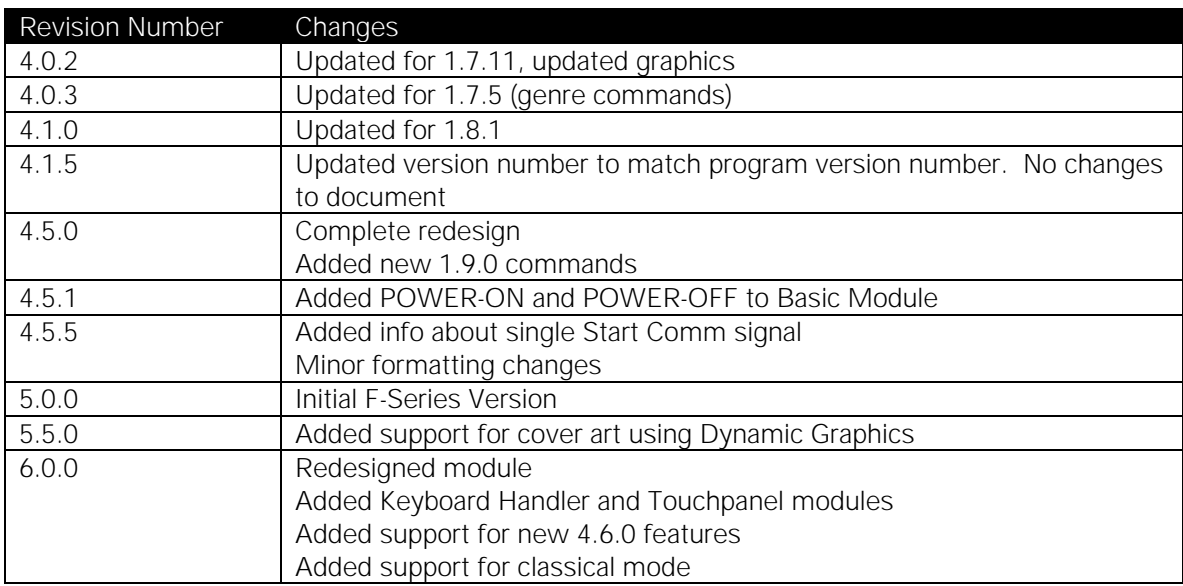

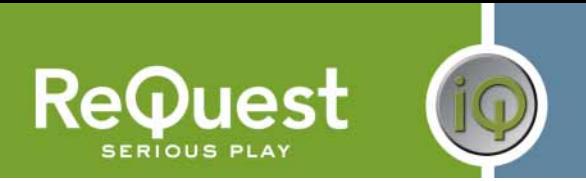

## **Crestron Install Checklist**

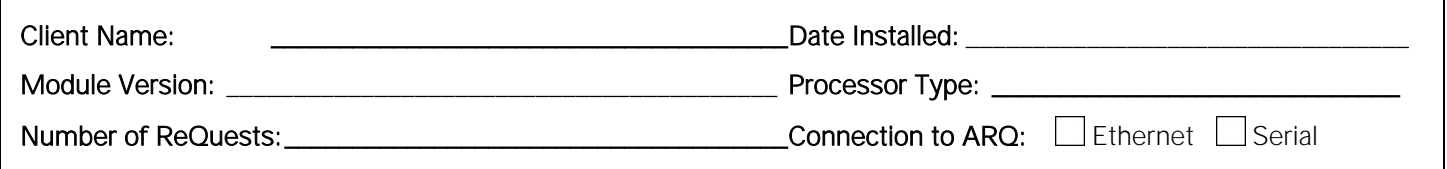

#### Hardware Requirements

1) 2-Series Crestron Processor and AudioReQuest Digital Music Server

2) Female  $\rightarrow$  Female NULL Modem serial cable if connecting serially (one ships with the ARQ). It is HIGHLY recommended to use a cable that is no longer than 10ft to prevent ground problems.

#### Hardware Configuration

1) Install ARQ unit and Crestron processor in rack

2) Connect cables for control (NULL Modem Serial or Ethernet)

#### Software Requirements/Setup

1) Ensure that you have the all the latest SIMPL Windows and VTPro programs and components installed. Don't forget the SIMPL Windows Cross Compiler!

#### Software Configuration

1) Import the ReQuest demo program into SIMPL Windows using File >Import Archived Program (see page 2 below for more info)

 2) Select a control method (Ethernet or Serial). The demo is setup for Serial. If using Ethernet, comment out the COM port, uncomment the TCP/IP client, and configure it with your AudioReQuest's IP address.

 3) If integrating the AudioReQuest into an existing Crestron program, copy the logic from the demo program to your program. Be sure to copy Digital, Analog, and Serial joins for the touch screens. Modify the joins as necessary to fit into your system.

 4) If using the ReQuest demo touch screen interfaces, open those in VTPro and modify as necessary. Copy our screens to yours if integrating with an existing system

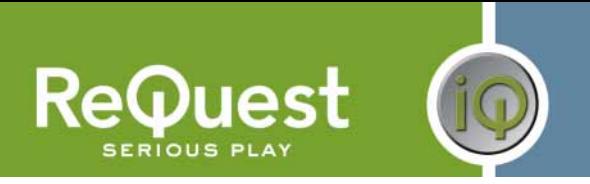

## **Introduction:**

This document explains how to interface all models of AudioReQuest Digital Music Servers with Crestron control systems using the AudioReQuest Crestron Demo Program version 6.0.0. It will not give a detailed explanation of the protocol used to communicate with the AudioReQuest via Ethernet, Serial, or IR. For this information, please download the Communication Protocol Guide from www.request.com.

## *Rear Serial Port Pinout (Male RS-232 Port)*

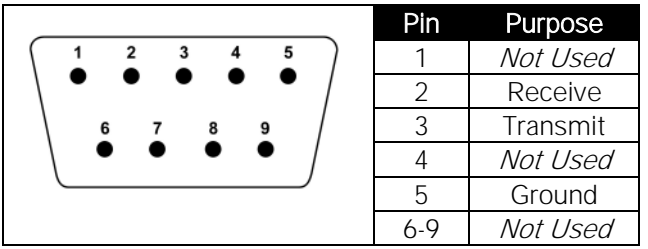

### *Serial Cable Pinout (Female →Female RS232 cable)*

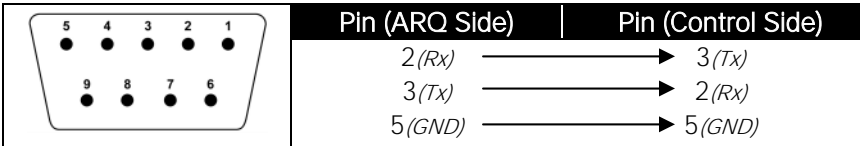

### *COM Settings*

The rear serial port is used for integrating the AudioReQuest with a control system. Connection to the rear serial port requires a Female->Female NULL MODEM serial cable. The front serial port(if equipped) is used ONLY for configuring certain settings on the AudioReQuest, such as the IP Address. You CANNOT use the front serial port to control the ARQ.

The default baud rate depends on the model of AudioReQuest unit. On newer AudioReQuest units, the baud rate is configurable in the webserver (Settings->Hardware->Control Port Baud Rate). The table below shows the default baud rates by model.

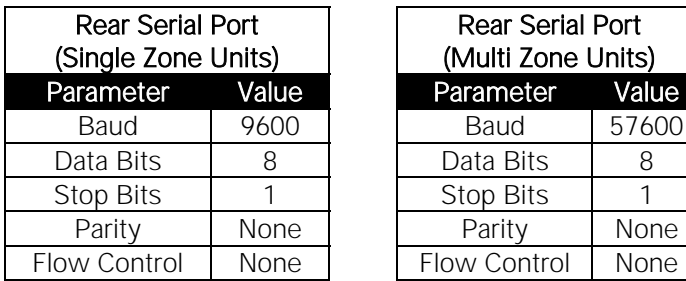

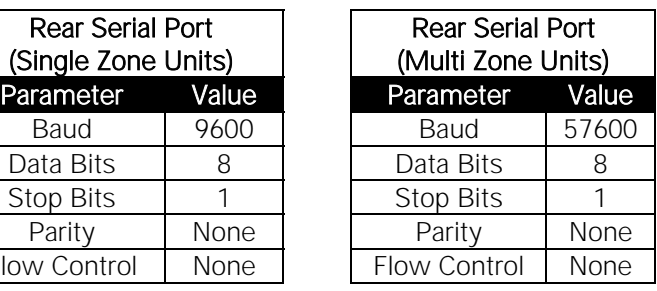

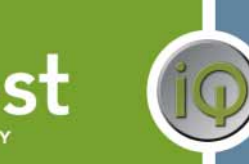

## **WHAT TO DO FIRST:**

### Do Not Unzip The Demo Program You Download!!!

- 1. Download ARQConnect\_Crestron\_Demo\_v6\_0\_0.zip from www.request.com.
- 2. Open SIMPL Windows.
- 3. Select Import Archived Program from the File pull-down menu
- 4. Click Browse and find the zipped file you downloaded in step 1 above.
- 5. Click Start to import the file.

Following the above steps is CRITICAL to the success of your project. Although it is typically sufficient to simply copy the files to the appropriate place on your hard drive, SIMPL Windows performs better when the file is imported.

Importing the file will unzip the project, placing the .smw, .umc and .usp files in the appropriate places, and open our demo program in SIMPL Windows. This program works as a complete solution with our touch panel designs, which are also available on our website. If you choose to use our module in another program, but you plan to use our panel designs, you MUST copy over the Subpage Logic subsystem in order for the panels to work correctly. If you have any questions or problems, call (800) 236-2812 for further assistance.

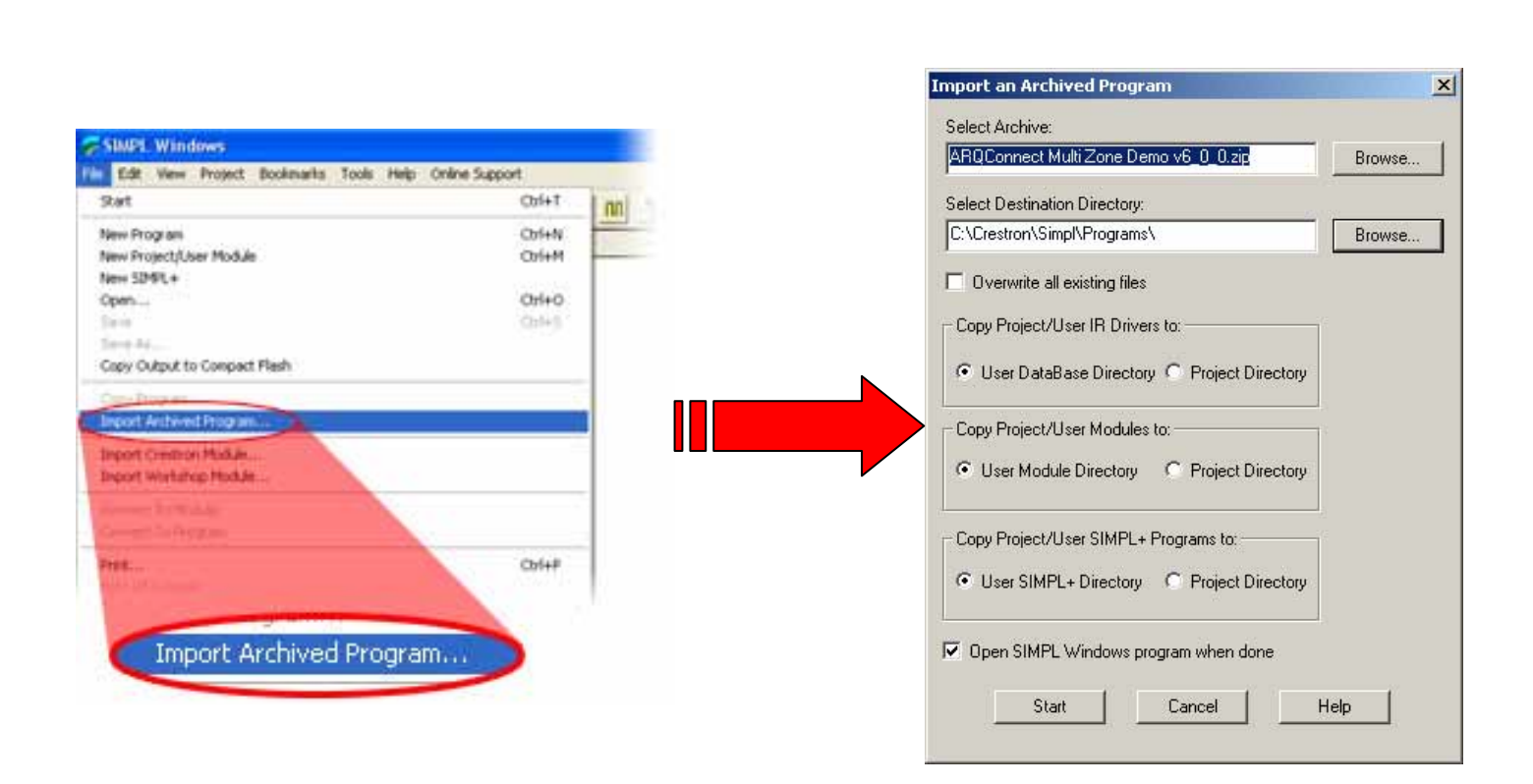

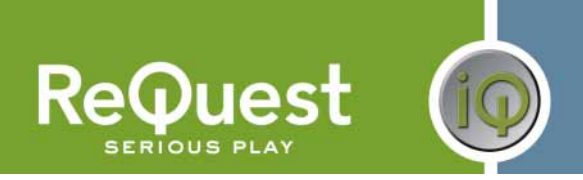

## **Design Changes and New Features**

In an effort to simplify integration between Crestron and AudioReQuest, ReQuest has made a number of changes to the demo program, the ARQConnect module, and the demo touch screens. This section describes the changes that have been made.

#### **Multiple Product Model Support**

ReQuest now has 3 main types of AudioReQuest unit: Single Zone (N.Series), 2 Output Multizone (F2.Series), and 4 Output Multizone (F4.Series and S.Series). Using the ARQConnect Demo Program, you can interface to any number of units of any type simply by changing the zone number on the module/

#### **Single START-COMMUNICATIONS Signal**

Previous versions of the demo program and touch screen interfaces contained 2 separate Start-Communications signals: One for Ethernet (join 771) and one for Serial (join 772). These 2 signals have been combined into 1 signal named ARQ-CONNECT (join 771). This allows you to switch between Ethernet and Serial communications by simply moving the ARQ-CONNECT signal from the [START-SERIAL-COMMUNICATIONS] input to the [START-ETHERNET-COMMUNICATIONS] input on the module.

For more information on using Ethernet, see the **Ethernet Control** section on the next page.

#### **Multi-Module Design**

The demo program version 5.0.0 introduced the simplified Basic module and added the Advanced module. This concept has been expanded in version 6.0.0. The Basic module has been simplified even more and we have added 2 new modules: Keyboard Handler and Touchpanel Controller.

#### **The Keyboard Handler Module**

This is a stand-alone module that handles all the necessary work for displaying an onscreen keyboard and building a string based on input from the touch panel. This is used mainly for creating playlists.

#### **The Touchpanel Controller Module**

This module handles all the logic for displaying subpages on the touch panel. Previously, this logic lived in the demo program. This made it more difficult to integrate a ReQuest into an existing project.

#### **The Advanced Module**

This module "piggy-backs" on the basic module and utilizes it to communicate with the AudioReQuest. The advanced module cannot be used stand-alone without the Basic Module. The picture below shows how the modules connect together.

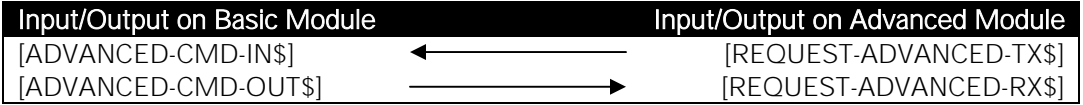

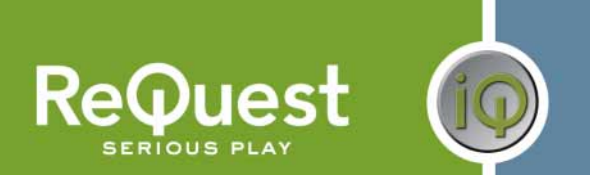

## **Ethernet Control**

The demo program provided by ReQuest includes a commented out TCP/IP client that is ready to use.

In order to control AudioReQuest with Ethernet:

- 1. Uncomment the TCP/IP client that is already in our demo program (Slot-08, IP-ID-04).
- 2. Verify that the TCP/IP client is configured as shown in the figure below.
- 3. Switch to Configure view and set the IP address of the TCP/IP client to the IP address of your AudioReQuest. You can find the IP by going to **Menu->System Information** on the AudioReQuest.
- 4. Switch back to Program View and delete the AUDIO-REQUEST-RX\$ and AUDIO-REQUEST-TX\$ signals going to the COMM Port (Slot-04, Port-A).

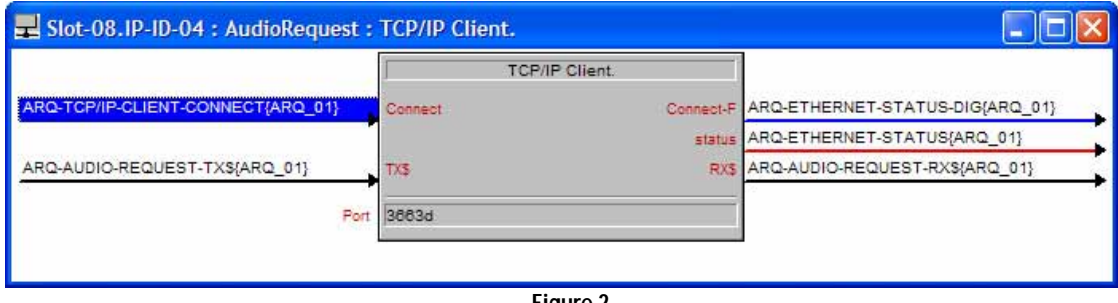

**Figure 2** 

## **Cover Art on Supported Panels**

With the addition of Dynamic Graphics on newer Crestron panels, you can now get cover art images on your touch panel without the need for a video input. The Advanced module contains a number of serial outputs you can use (see Advanced Module Outputs on page 15 for details on the different outputs).

For the Player image as well as the single Browse image, you have the option of choosing a large image (170 x 170px) or a small image (75 x 75px). The Browse images per line are hard-coded to use the smaller image size to increase performance.

To use cover art and set the browse image sizes you desire:

- 1. Open the Advanced Module into detail view
- 2. At the bottom of the module, set the **IP\_ADDRESS** and **WEB-PORT** parameters to the ip address and web port of your AudioReQuest
- 3. Set the cover art modes for the size of image you wish to receive
	- 1d: Large Image (170 x 170 pixels) *default*
	- 2d: Small Image (75 x 75 pixels)
- 4. Connect the serial outputs from the module to the appropriate serial joins on the panels that will display the images (see image below for more info)

## **Customizing the Program**

#### **Adding Touch Panels**

To simplify customization of the program, we have added templates for the Touch Screens and Panel Specific Logic folders. The demo program has nine 2-way panels already in it. If you wish to add more panels, you can use the templates to make it easier.

NOTE: You may find it easier to delete all but one AudioReQuest Zone subsystem, add the new panel logic, then add back in the ARQ Zone logic folders.

#### To add another touch screen:

- 1. Add your new touch screen to the system in Configure View.
- 2. Under Program View, locate ID-FE: TPS Touch panel.: {Panel\_TEMP} (Figure 3).
- 3. Right-Click AND HOLD on the TEMPLATE.
- 4. Move the mouse over top of the new touch panel
- 5. Release the mouse button.
- 6. Select Copy all signals and parameters from the menu that pops up (Figure 4). This will copy all the Digital, Analog, and Serial signals from the template to your new touch screen.

All of the signals for the touch screens have a suffix that distinguishes that screen from the others. This is used to isolate one panel from another. The template has the suffix {Panel\_TEMP} on all signals. The next steps will walk you through changing this. You will need to use a unique suffix for each new touch screen you add. In the demo, we use {Panel\_A} through {Panel\_I}. If you add panels, you could start with {Panel\_J} and continue alphabetically from there (Panel\_K, Panel\_L, etc.).

- 7. Select the new touch screen in Program View and press F9 on your keyboard to begin a Search and Replace.
- 8. Search for **Panel\_TEMP** and replace it with the suffix you decided to use above.

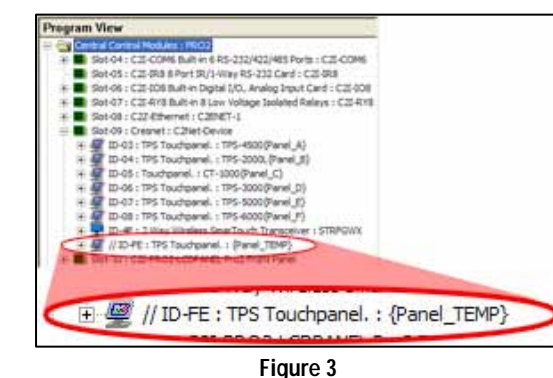

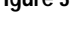

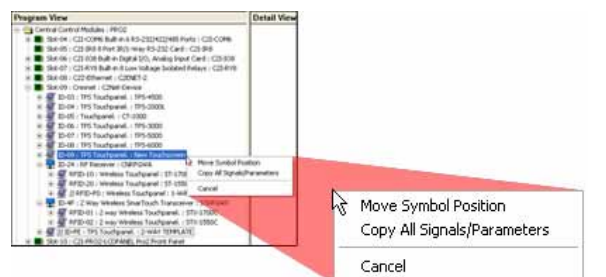

**Figure 4** 

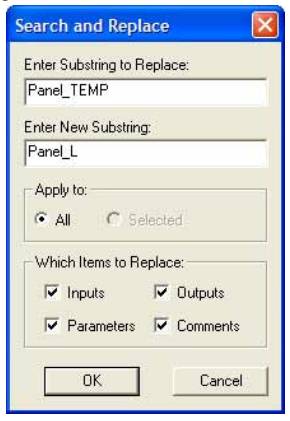

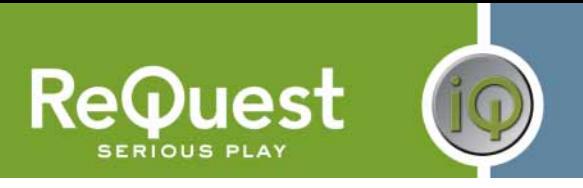

The next step is to create the Panel Logic folder for the new panel.

- 9. Select the S-1.4.10 : {Panel\_TEMP} subsystem and press Ctrl-C on your keyboard.
- 10. Select the S-1.4 : Panel Logic subsystem and press Ctrl-V.
- 11. Uncomment the newly copied subsystem.
- 12. Select the newly copied subsystem and press F9 on your keyboard.
- 13. Search for **Panel\_TEMP** and replace it with the same as in Step 8 on the previous page.

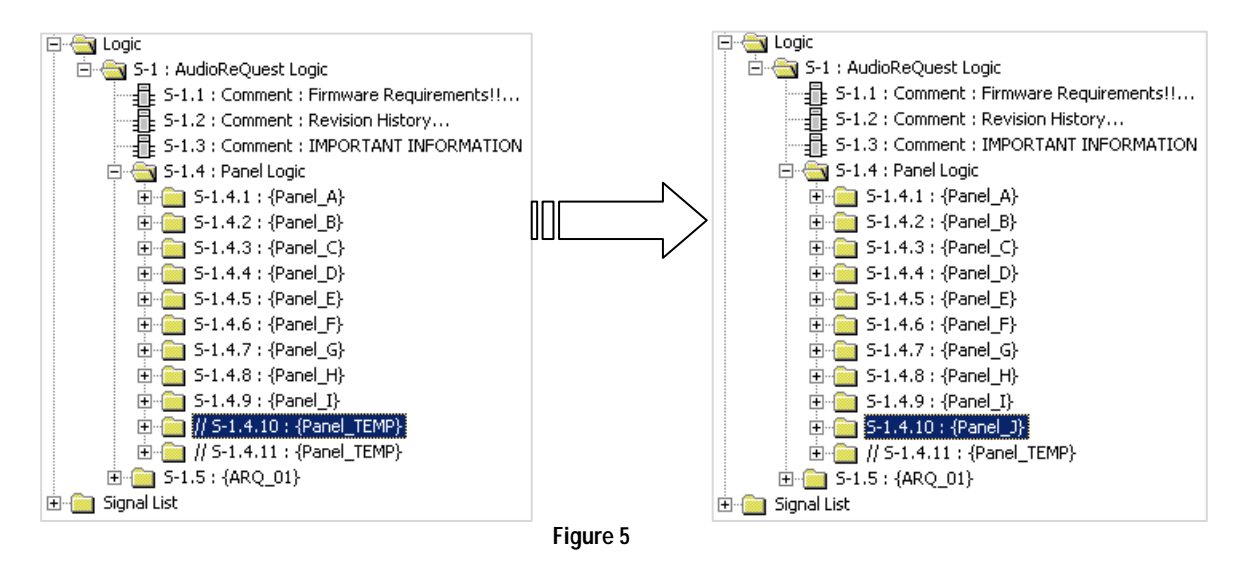

You must also create the **Panel Specific Logic** in each zone for the new panel.

- 14. Select S-1.5.2.2.10 : {Panel\_TEMP} subsystem and press Ctrl-C on your keyboard.
- 15. Select S-1.5.2.2 : Panel Specific Logic for This Zone subsystem and press Ctrl-V. This will create S-1.5.2.2.11 : {Panel\_TEMP}.
- 16. Uncomment the newly copied subsystem.
- 17. Select the newly copied subsystem and press F9 on your keyboard.
- 18. Search for **Panel\_TEMP** and replace it with the same as in Step 8 on the previous page.
- 19. Repeat steps 14-18 above for ALL remaining (ZONE\_XX) subsystems.

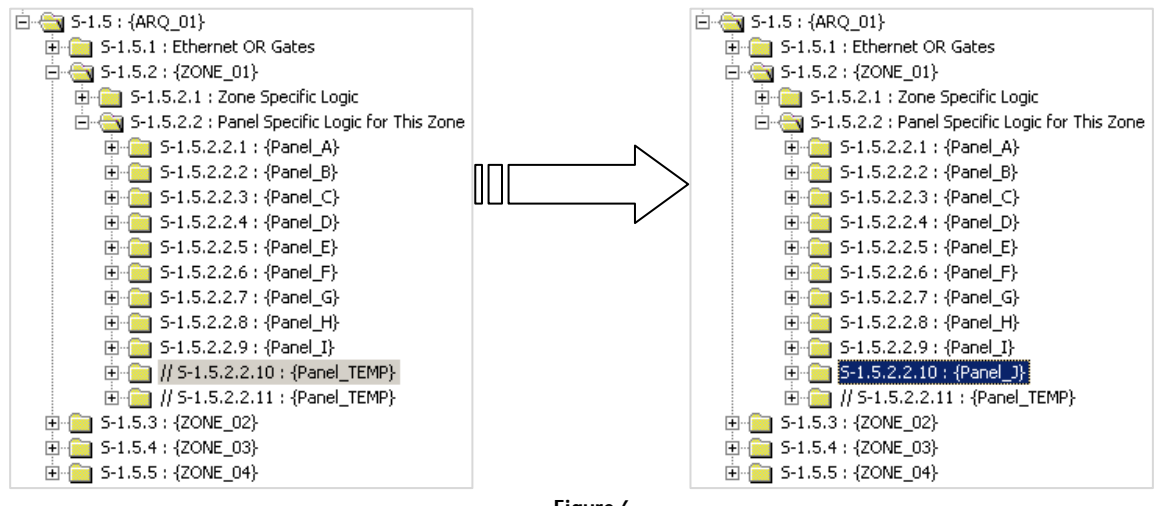

**Figure 6**

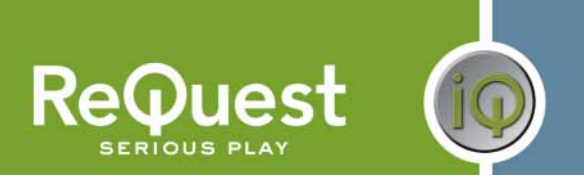

### **Adding AudioReQuests**

The Multi Zone program is designed in such a way that adding more AudioReQuests to the program is as simple as possible.

- 1. Select the S-1.5 : {ARQ\_01} subsystem and press Ctrl-C on your keyboard.
- 2. Select the S-1 : AudioReQuest Logic folder and press Ctrl-V to paste.
- 3. Select the newly copied subsystem and press F9 on your keyboard.
- 4. In the Search and Replace dialog box, replace all instances of ARQ\_01 with ARQ\_02. a. If you already have an ARQ\_02 folder, use the next available number.
- 5. Click OK.

If you are adding an F4.Series unit (4 Zone box), skip to step 10 below. Otherwise, continue.

- 6. Open the S-1.6.1 : Ethernet OR Gates subsystem
- 7. Open all 3 gates into detail view by double clicking on each one.
- 8. If the unit you are adding is a 2 zone box (F2.Series):
	- a. Remove the last 2 input/output pairs on each gate
	- b. Comment out the  $S-1.6.4$ :  $\{ZONE_03\}$  and  $S-1.6.5$ :  $\{ZONE_04\}$  subsystems
- 9. If the unit you are adding is a 1 zone box (N.Series, Fusion, Nitro, etc):
	- a. Remove the last 3 input/output pairs on each gate
	- b. Comment out the S-1.6.3 : {ZONE\_02} through S-1.6.5 : {ZONE\_04} subsystems
	- c. If the unit you are adding is running firmware earlier than 2.1.0:
		- i. Open the S-1.6.2.1.1 : ARQConnect... module into detail view
		- ii. Scroll to the bottom of the module and change the Zone number from 1 to 0
- 10. If desired, open every ARQConnect module and modify the [ZONE\_NAME] parameter to something more descriptive for your install.

The next step is to add the **ARQ-CONNECT** signal to the Connection Interlock:

- 11. Open S-1.4.1.1 : Interlock into Detail View
- 12. Select the last line on the input side and press Alt-'plus' once for each AudioReQuest Zone you have added to the system (4 times for one F4, 2 times for one F2, etc)
- 13. Select the last line with a signal name on it and press Ctrl-C
- 14. Select the first empty line and press Ctrl-V. This will copy the ARQ-CONNECT signal to the new line.
- 15. Change the ARQ\_XX and ZONE\_XX numbers appropriately.
- 16. If the unit you are adding is a F2 or F4, select the remaining lines and press F4 on the keyboard. This will copy the signal name to the remaining lines and automatically increment the **ZONE\_XX** number.
- 17. Do the same for the output side of the interlock
- 18. Repeat the above steps for the interlock in each Panel\_X folder

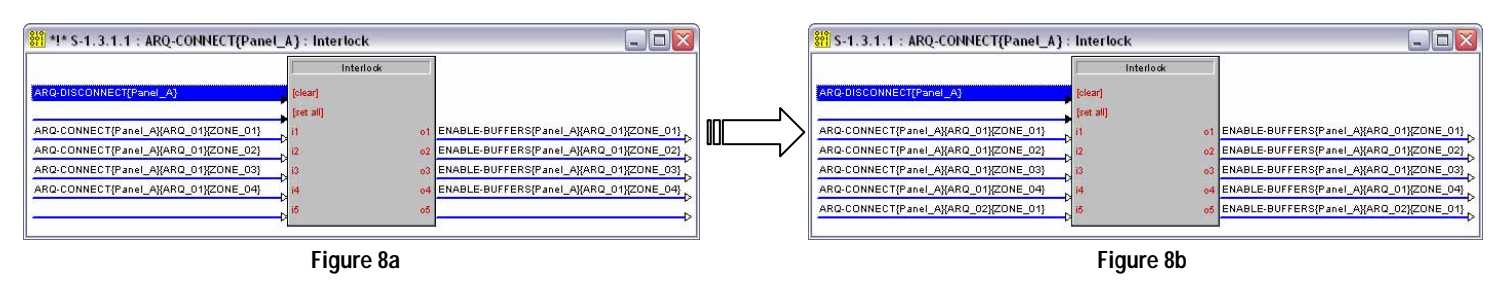

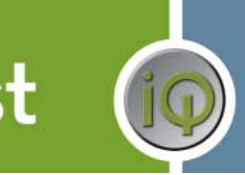

Next you want to add the ARQ-CONNECT signal to the touch panel:

- 19. Double click on the first touch panel to open that panel in Detail View
- 20. Select Join 774 and press Ctrl-C on your keyboard.
- 21. Select the next open join and press Ctrl-V.
- 22. Adjust the ARQ\_XX and ZONE\_XX numbers appropriately as in step 15 above.
- 23. Repeat steps 20-22 for every AudioReQuest Zone you have added above
- 24. Repeat steps 19-23 for every panel in the system

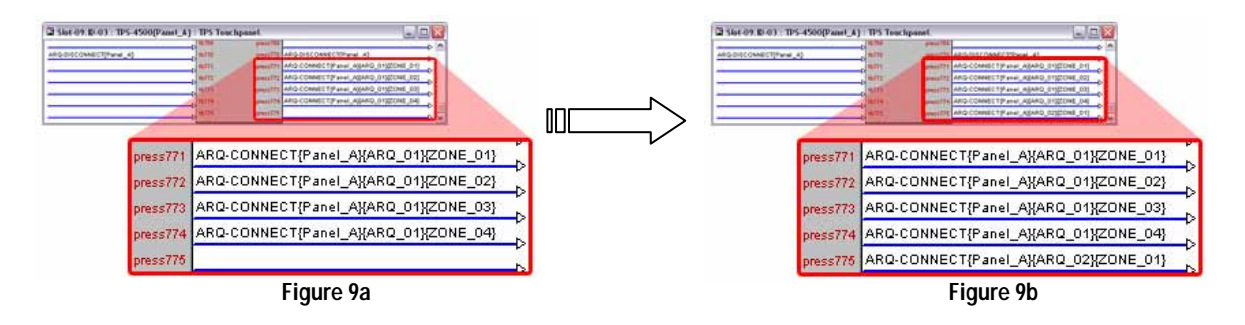

NOTE: For each ARQ you add to the program, you must also add corresponding buttons to the VTPro files for your touch screens.

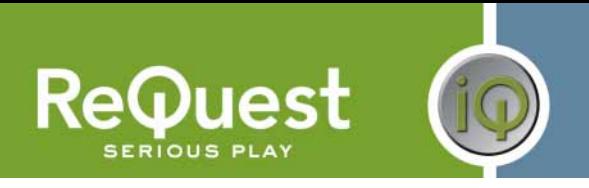

The final step is to determine how you will control the newly added ARQ devices and connect the signals to/from the module.

### *Serial Control*

- 1. Select an open COM port for each ARQ you have added to the system.
- 2. Copy the signals from Port  $A$  to the new COM port
- 3. Modify the signal names, changing  $ARQ_01$  to  $ARQ_XX$ , where XX is the number of the AudioReQuest you are adding.
- 4. Open the ARQConnect Basic v6\_0\_0 module into detail view and make sure the ARQ-CONNECT{ARQ\_XX} signal is connected to the [START-SERIAL-COMMUNICATIONS] input.

### *Ethernet Control*

- \*\*NOTE: There is one TCP/IP client in the system already and is configured for **ARQ\_01**. Use that one first before adding another to the system. Be sure to modify ARQ\_01 to the ARQ number you need if necessary.
	- 1. Switch to Configure View and add a TCP/IP client to your list of Ethernet Units (Figure 10).
	- 2. Edit the TCP/IP client, entering the IP Address of your AudioReQuest (Figure 11).
	- 3. Switch back to Program View.
	- 4. Copy the signals from the existing TCP/IP client to the newly added TCP/IP client.
	- 5. Modify the signal names, changing  $ARQ_01$  to  $ARQ_XX$ , where XX is the number of the AudioReQuest you are adding.
	- 6. Open the ARQConnect Basic v6\_0\_0 module into detail view and make sure the ARQ-CONNECT{ARQ\_XX} signal is connected to the [START-ETHERNET-COMMUNICATIONS] input.

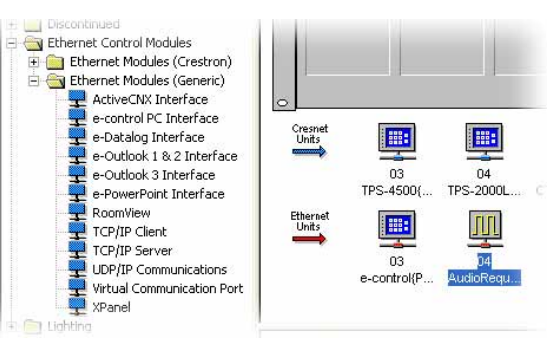

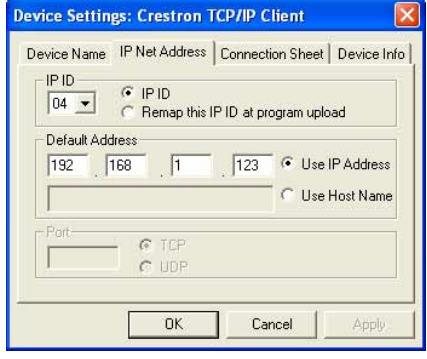

**Figure 11 Figure 10**

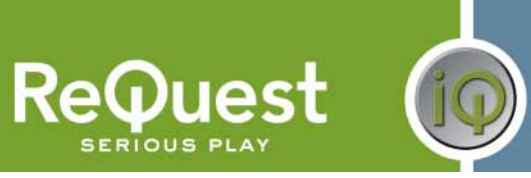

## **Complete List of Module Inputs and Outputs**

- \* The FW column indicates the minimum firmware on the AudioReQuest that supports that command
- \* If **N/A** appears in the **FW** column, then there are no restrictions<br> $\star$  Brackets (11) around a signal name indicates that command is
- Brackets ( [ ] ) around a signal name indicates that command is optional and does not need to be driven to compile the program without errors.

#### **Basic Module – Inputs**

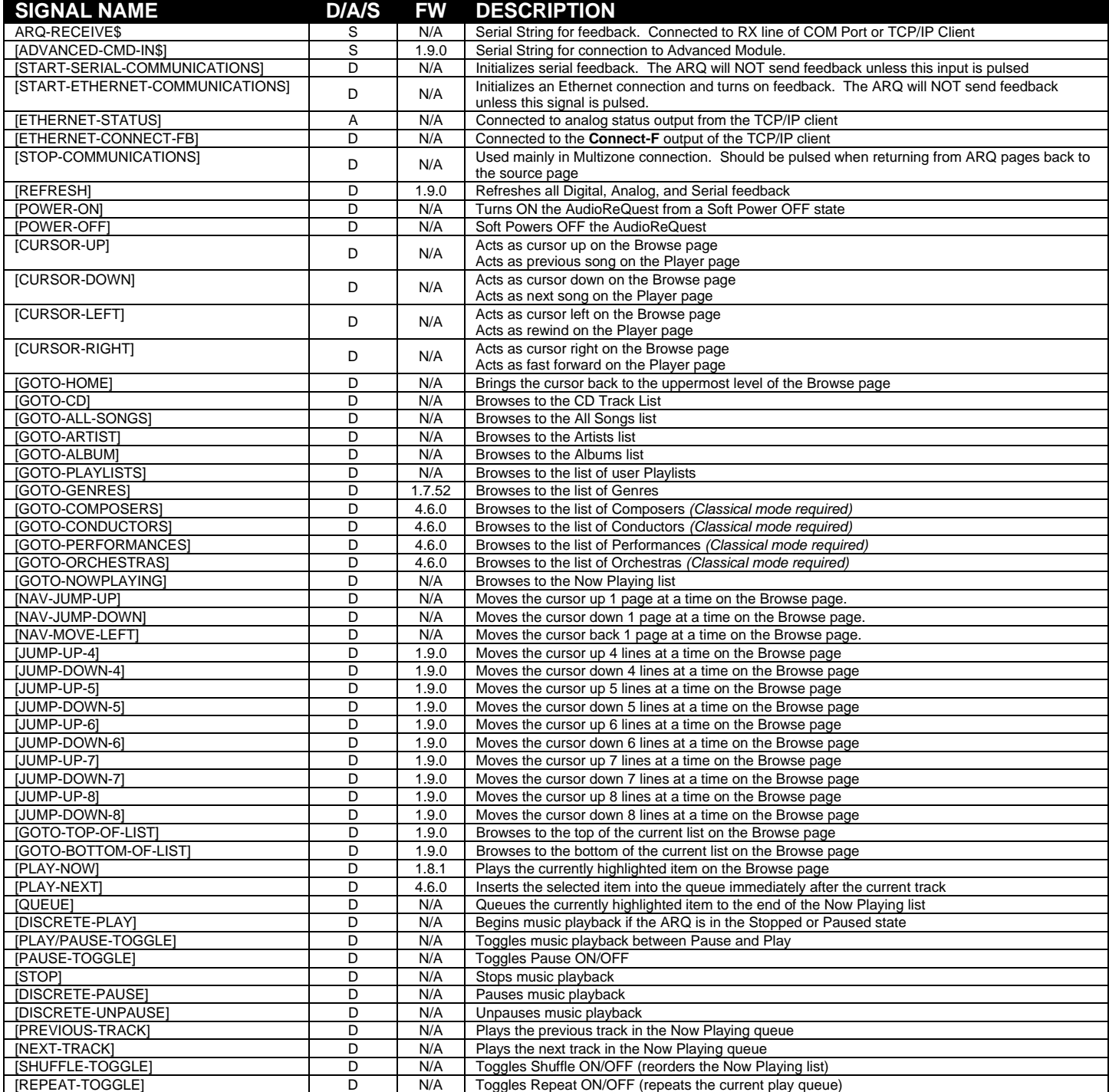

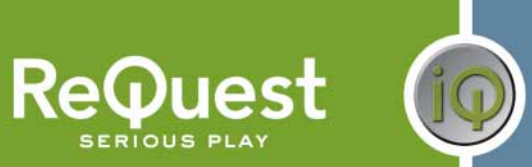

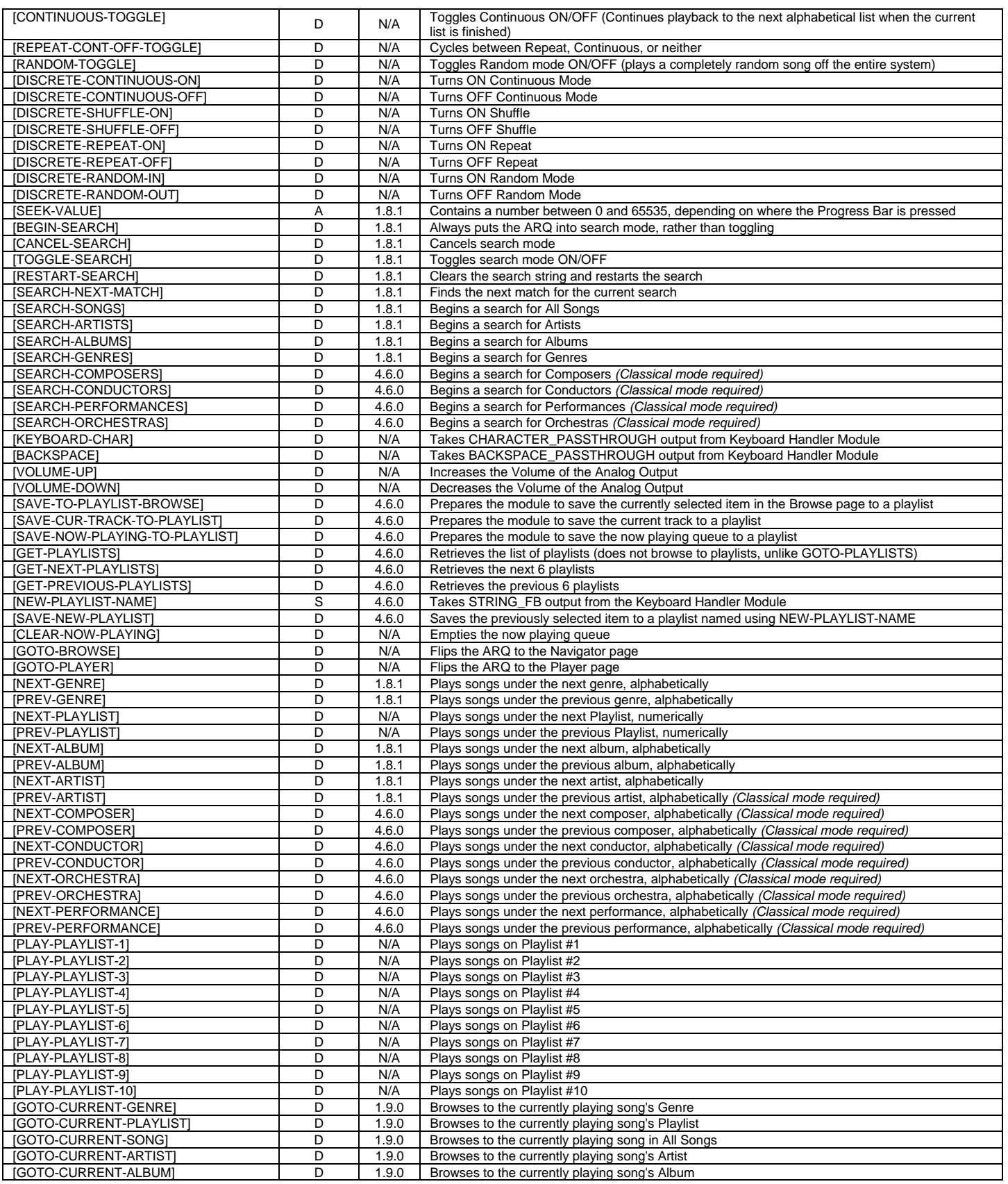

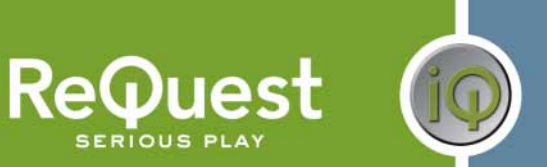

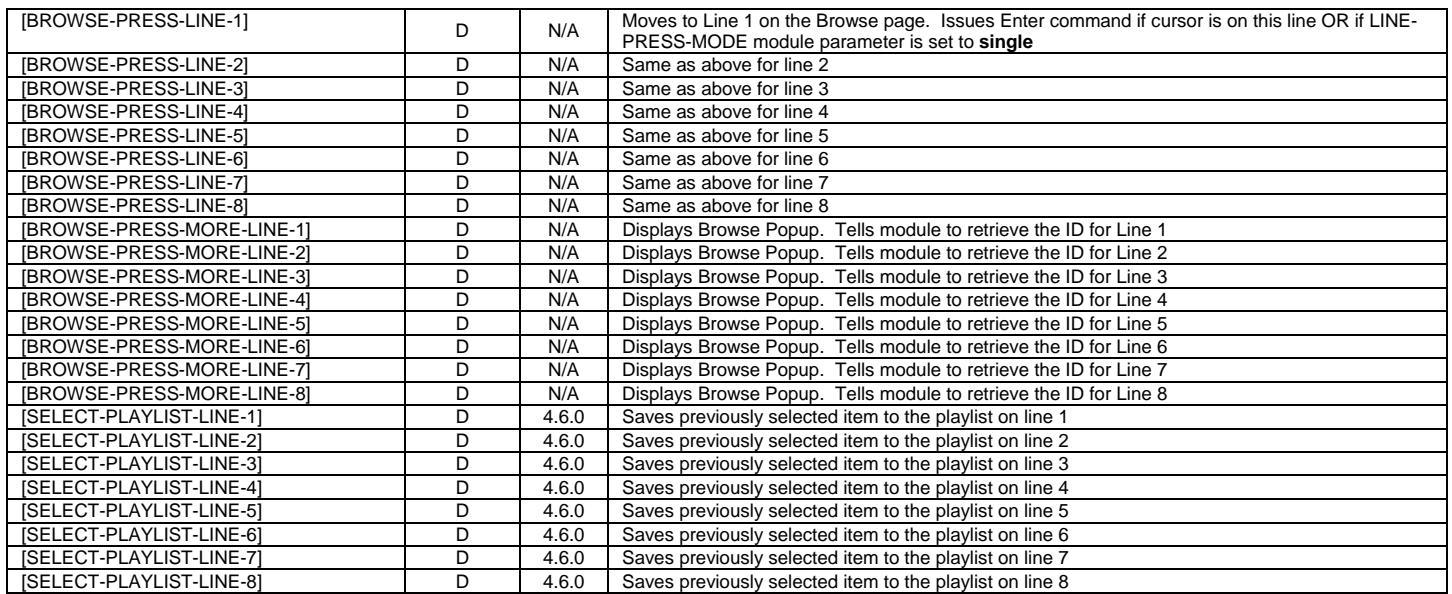

\*\*The Double Press means that to "drill-into" an item on the Browse page, the line needs to be pressed twice

## **Basic Module – Outputs**

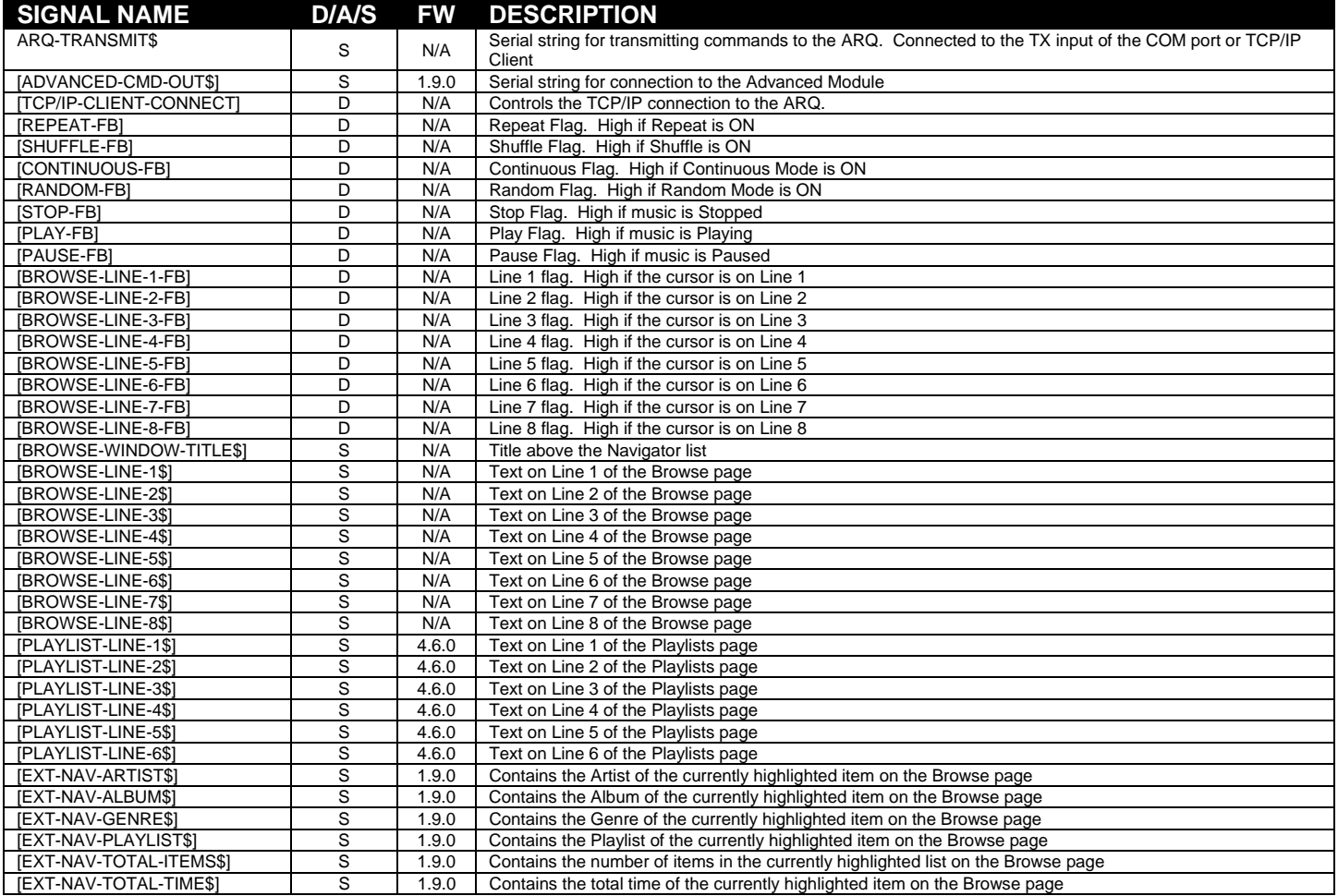

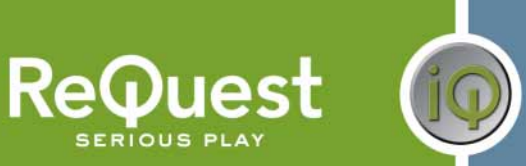

**SERIOUS PLAY** 

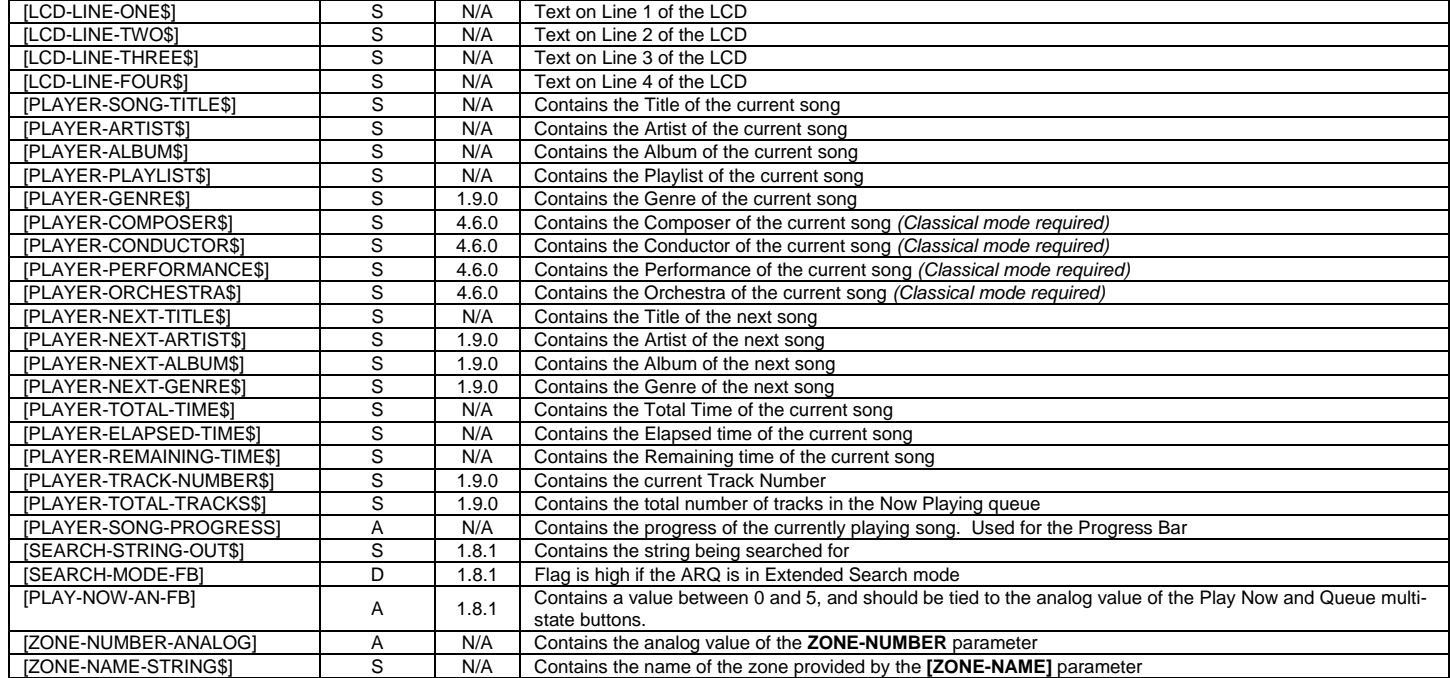

### **Basic Module – Parameters**

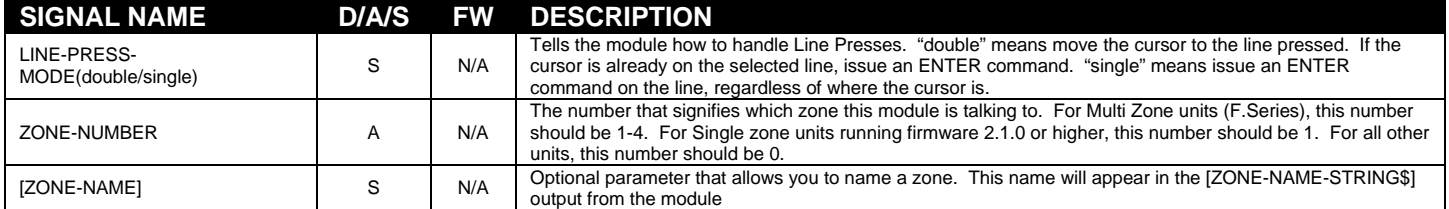

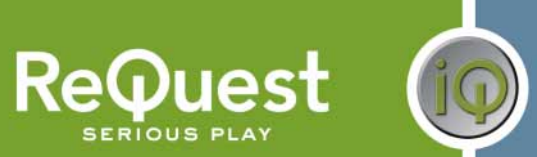

### **Advanced Module – Inputs**

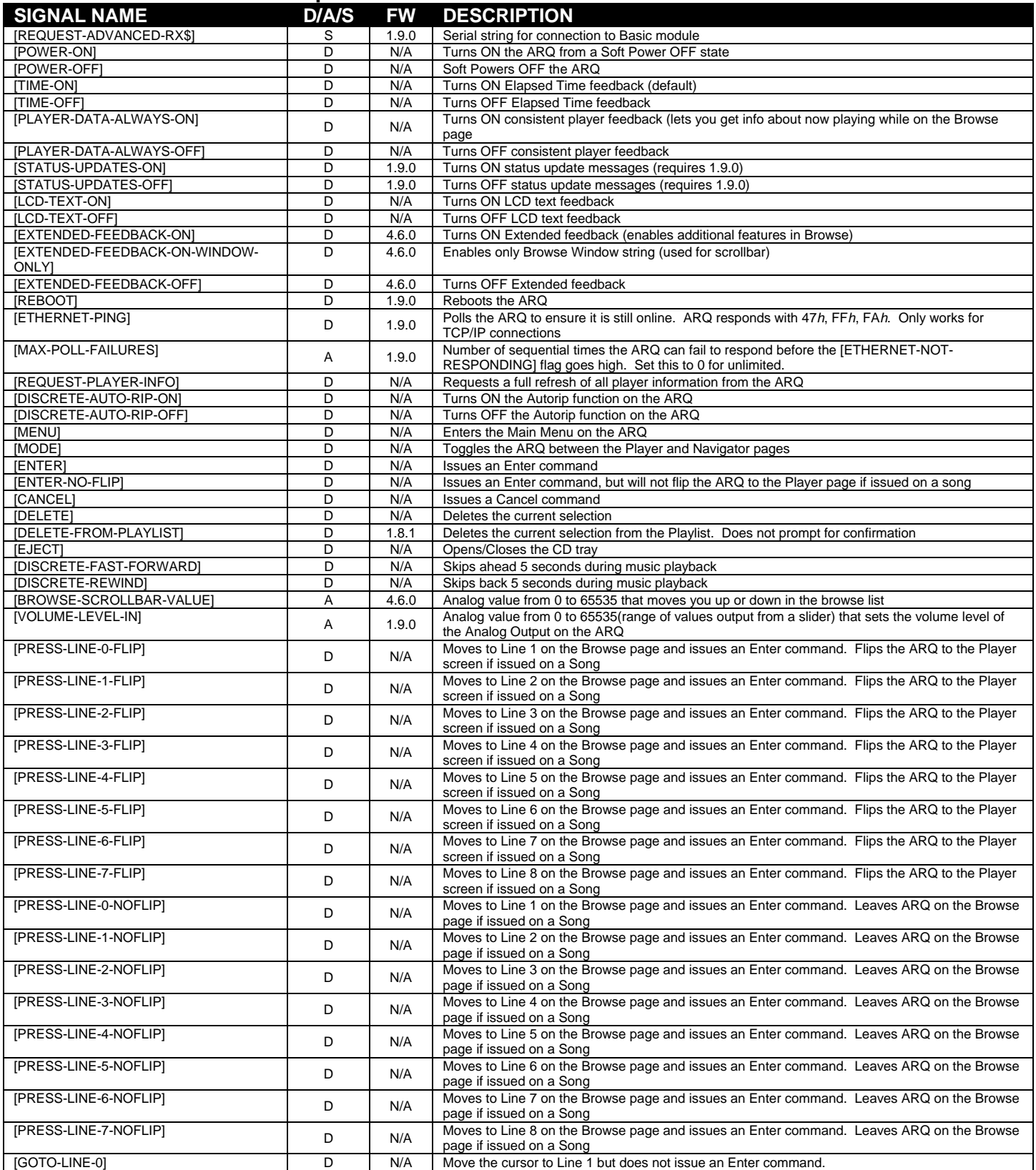

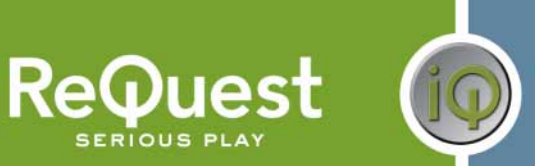

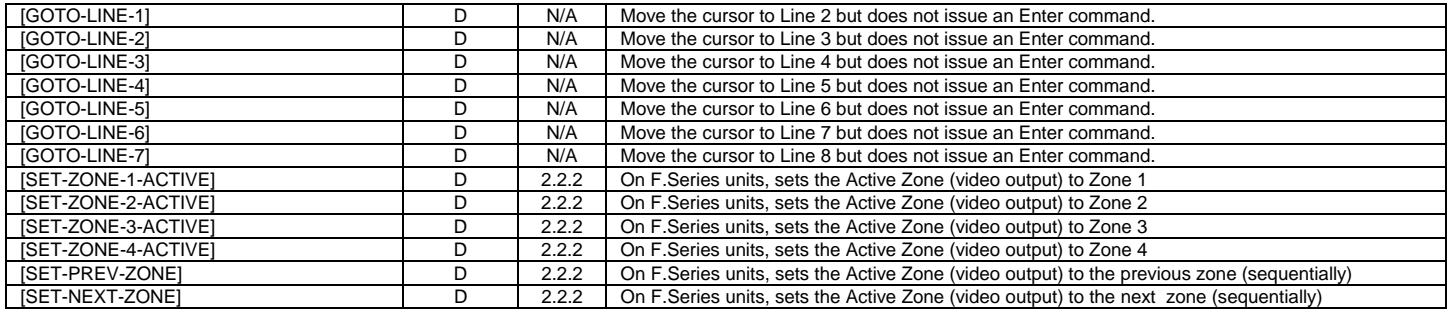

SERIOUS PLAY

## **Advanced Module – Outputs**

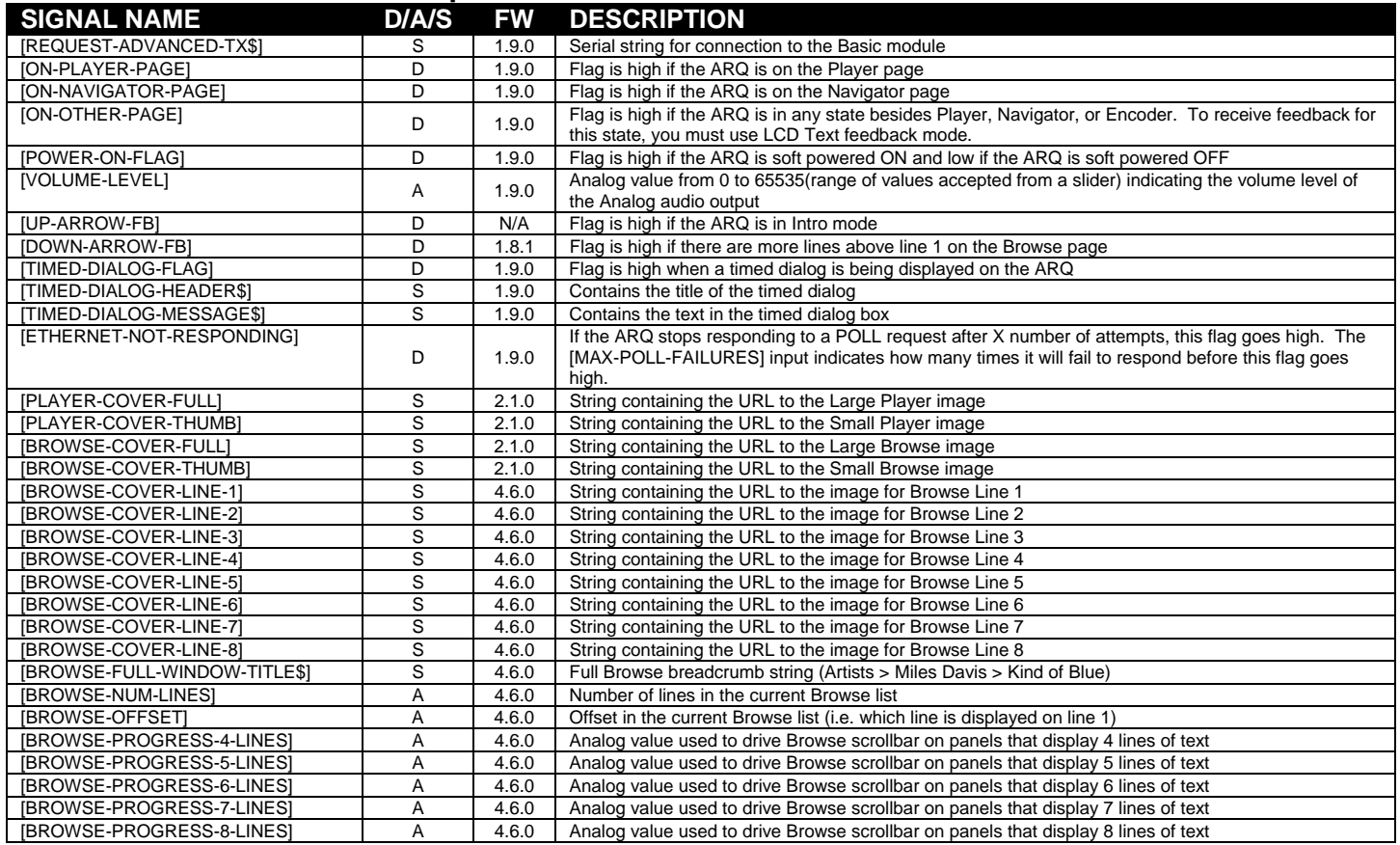

### **Advanced Module – Parameters**

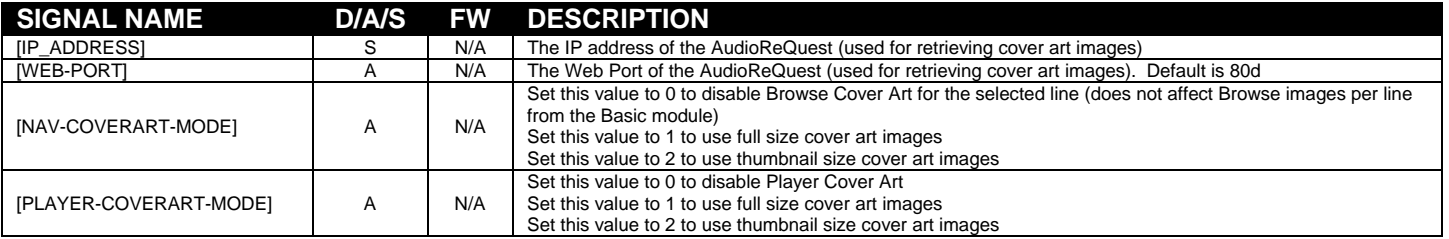

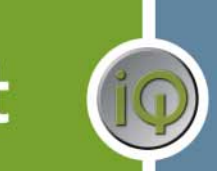

### **Touchpanel Controller Module – Inputs**

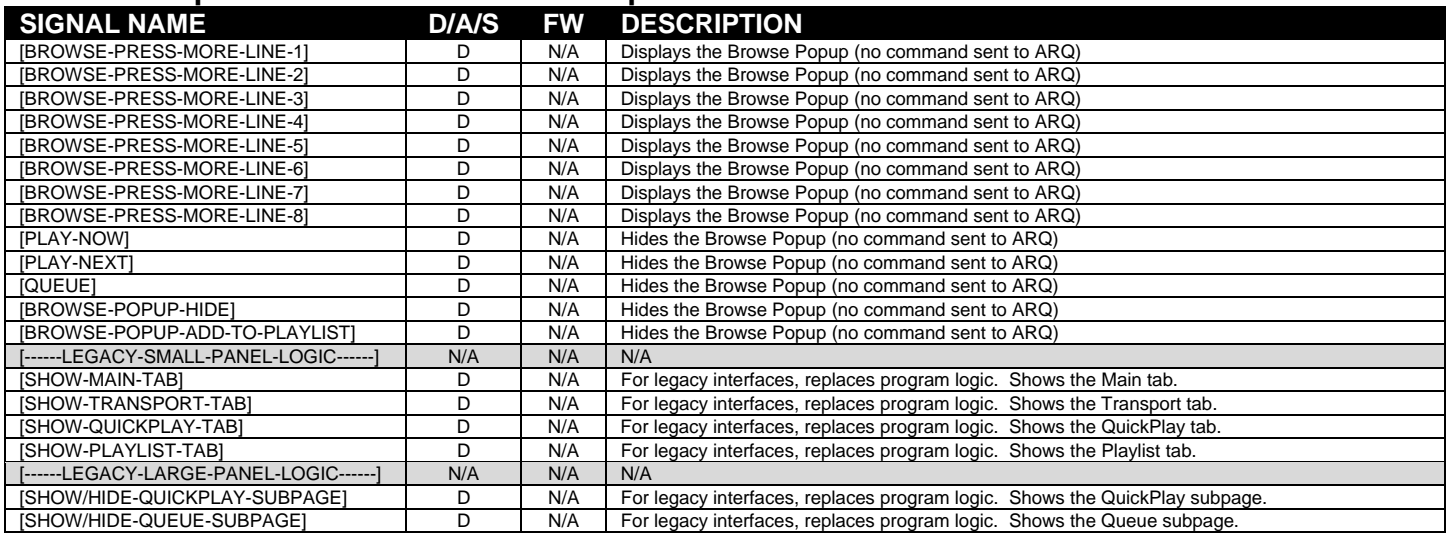

**ReQues** 

## **Touchpanel Controller Module – Outputs**

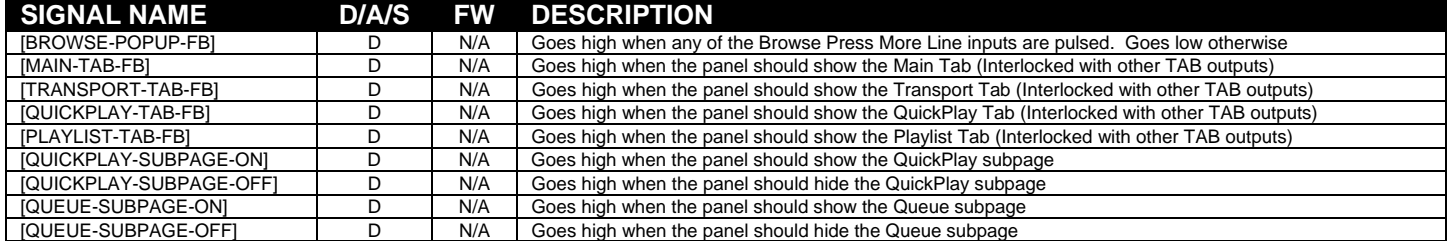

## **Keyboard Handler Module – Inputs**

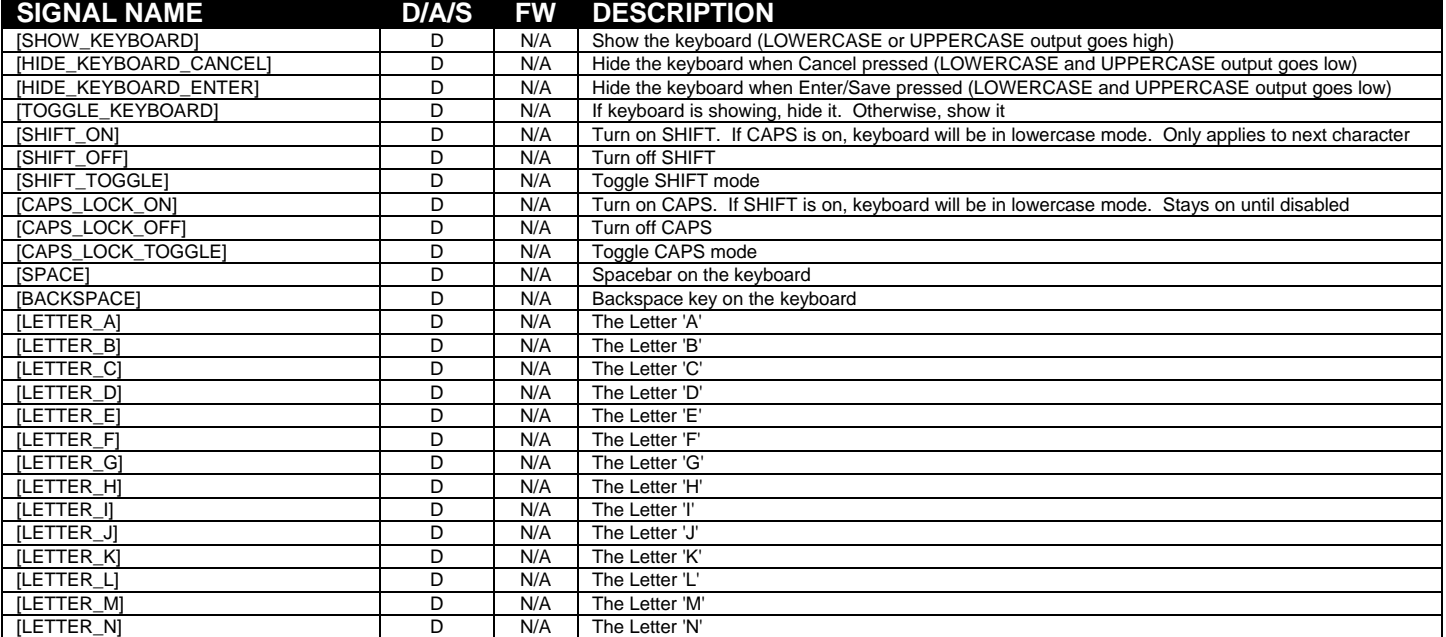

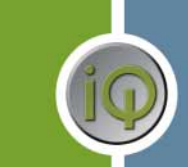

**ReQuest** 

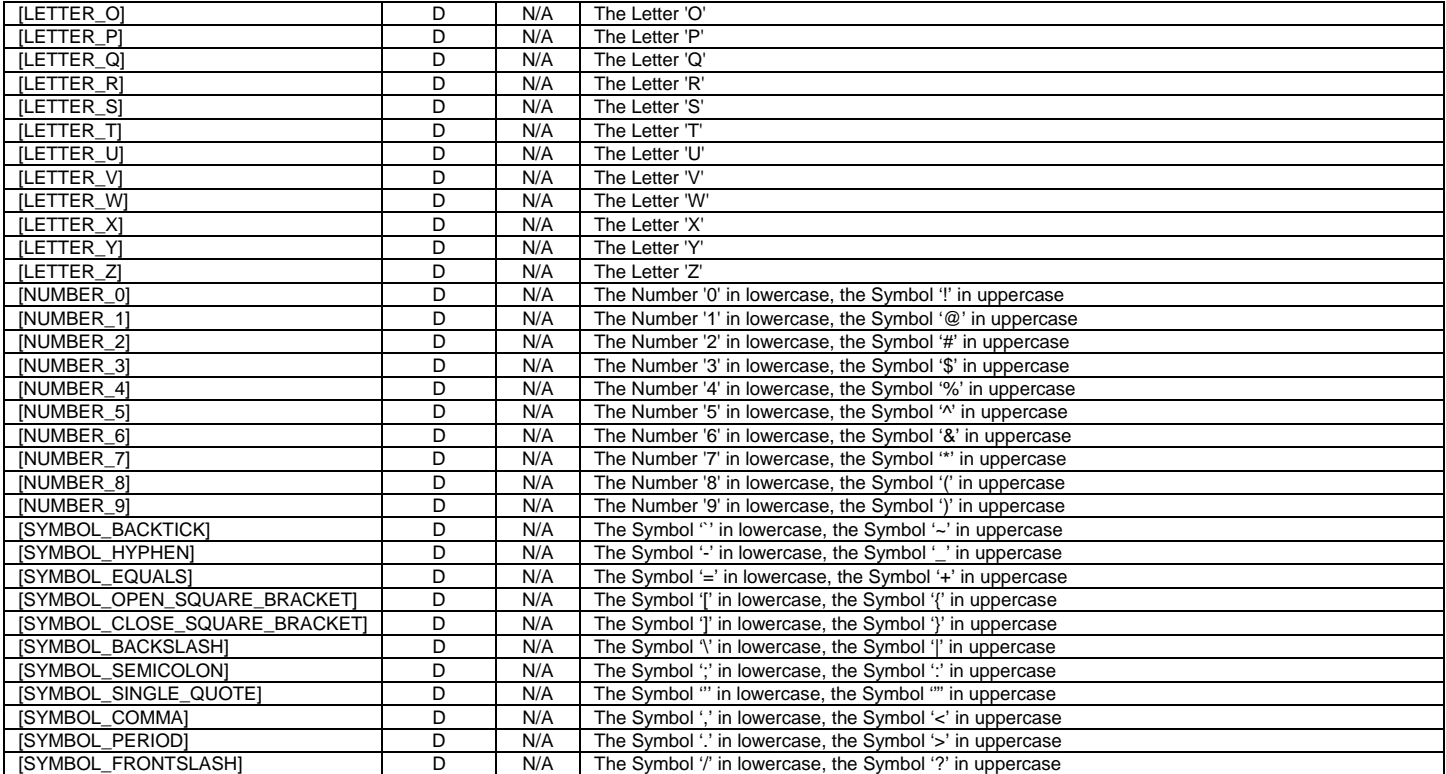

### **Keyboard Handler Module – Outputs**

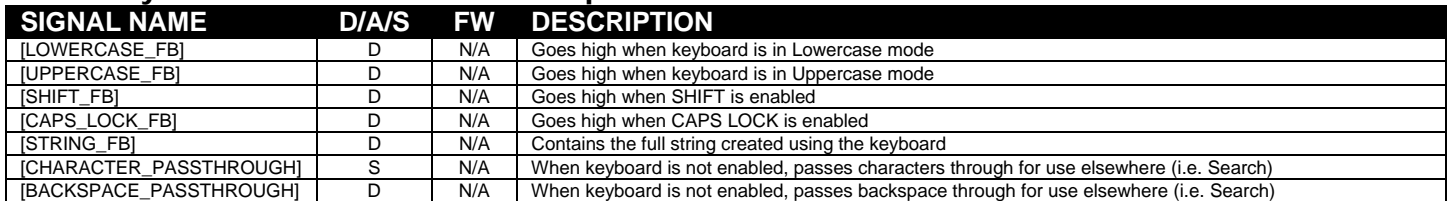

### **Keyboard Handler Module – Parameters**

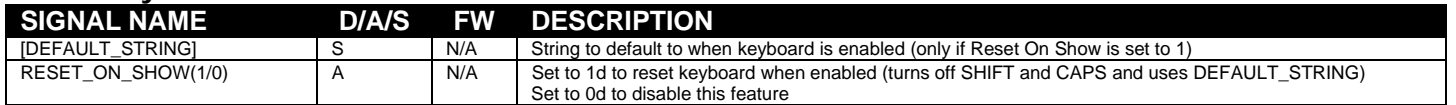

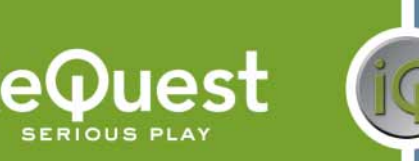

## **Appendix A: Troubleshooting**

\*\*The first step to troubleshooting ANY problems is to verify that you imported the demo program (see "What To Do First" on Page 2) and you are not getting any errors related to AudioReQuest when you compile your program. If either of these is not the case, please go back and fix these problems before continuing\*\*

#### **A) Can't establish 1-way serial communication:**

- 1. If connecting serially:
	- a) Make sure Serial settings are correct according to the model of AudioReQuest you have. See Page 1 for more info.
	- b) Double check to make sure flow control is turned off.
	- c) Follow the steps in **Appendix B** to run HyperTerminal to verify that the ARQ can cable are fine.
	- d) If you have an ARQ1 make sure it has a serial port. There were early models that did not have a serial port. Call ReQuest with the hardware version if you are not sure. (You can find the hardware version in MENU->SYSTEM INFORMATION)
- 2. If connecting via Ethernet:
	- a) Make sure you set the IP address correctly in the TCP/IP client
	- b) Make sure you are pulsing START-ETHERNET-COMMUNICATIONS from the source button
	- c) When you upload the program, be sure to send the default IP table
	- d) Open Test Manager and verify that the feedback from the TCP/IP client shows that you are connected
- 3. Check to make sure the AudioReQuest is not encoding or doing any File Transfers.
- 4. If the AudioReQuest is running firmware earlier than 2.1.0, verify that the Zone Number parameter in the module is set to 0. Otherwise, it will not work.

#### **B) I have one-way control but I can't get any feedback:**

- 1. Make sure you are not getting any errors when you compile the program. Pay special attention to errors such as "SIMPL Windows Cross Compiler not installed" or "SIMPL Windows can not open ARQ-Basic-Decoder-v6\_0\_0.usp". The second of these suggests that the program was not imported correctly. See page 2 for information on importing the program.
- 2. Make sure you are pulsing the START-SERIAL-COMMUNICATIONS or START-ETHERNET-COMMUNICATIONS input to the module. This will send the data feedback request to the ARQ. AudioReQuest will not send any data until it is requested. Make *sure* that this is being sent by verifying in Test Manager. The most commonly used data request (used in all demo Crestron programs) is Delimited GUI. Send the following hex numbers and you should see feedback:  $33h$ , 47h, 63h.
- 3. Follow the steps in Appendix B to run HyperTerminal to verify that the ARQ and cable are fine.
- 4. Check the firmware version in AudioReQuest. (You can find the software version in MENU->SYSTEM INFORMATION) Much of the feedback sent requires firmware version 1.9.0 or higher. (Software updates can be done either by CDROM or online)
- 5. Make sure you have the latest version of the ARQ Crestron Demo Program by going to www.request.com and clicking on Support along the top, then Crestron down the left side.
- 6. Upload ONLY the ARQ Crestron demo program and demo touch screens available on our web site. This will eliminate any errors made when integrating the AudioReQuest Macro into your Crestron program and will help you determine if the problem is in the programming or the AudioReQuest.

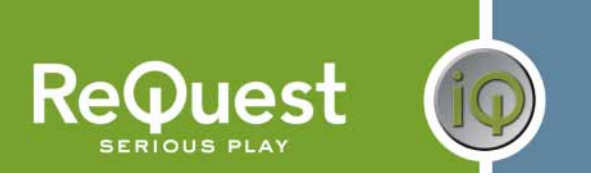

#### **C) Getting garbage text or lines not refreshing on Crestron Touch panels:**

If you are using an X-Series processor, you are most likely overflowing the buffer (255 Bytes) that goes with the internal serial port. It is HIGHLY recommended that you use a 2 series processor. If this is not possible, you may find some improvement by using a CNX-COM2 card.

#### **D) The text is being drawn slowly on the touch screens:**

If there are a lot of touch panels attached to one control processor then make sure you are using an "Indirect Text Broadcast" to send the serial data out to the touch panels. This does a broadcast of serial text to all of the touch panels instead of sending each line to each touch panel individually. \*\*NOTE: This will not work with more than one AudioReQuest since the join numbers are used for both units. The only fix in this case is to use different joins for each AudioReQuest and duplicate the pages on the touchpanel.

#### **E) When I go into the ARQ pages on my touch panel nothing happens:**

- 1. Verify that you are pulsing the START-SERIAL-COMMUNICATIONS signal when you select the ARQ from your source page
- 2. Try to navigate on the panel. Occasionally after a program or touch panel is loaded, the indirect text doesn't update automatically.

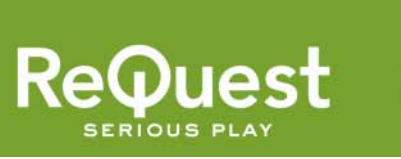

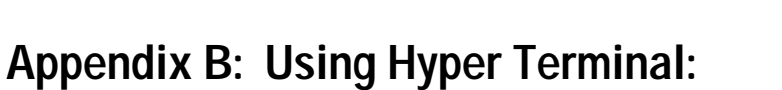

1. Run HyperTerminal from the start menu (Figure B1) (Start→Programs→Accessories→Communications→HyperTerminal)

|                                                                                                    |                                                                                                    | HyperTerminal                                                                                                    |                                                                                                    |
|----------------------------------------------------------------------------------------------------|----------------------------------------------------------------------------------------------------|----------------------------------------------------------------------------------------------------|----------------------------------------------------------------------------------------------------|
| <b>Bax Office Document</b><br>Oben Offers Document<br>Sel Frequent Rooses and Defaults                                                                       | <b>ALCOHOL:UN</b><br>Abbi<br>۰<br>AMI Care of Dat<br>۰<br>Castus:<br>a<br>Green<br>Meason Strees<br><b>CO SHOWN</b><br><b>TO Hosselt Office</b><br><b>CONTROL</b><br>Penettrin for Windows 17<br><b>THANK</b><br><b>TELATIFIER</b><br><b>Steriot Esplorar</b><br>PROGRAM TRUSSER | Accountably<br><b>Cavinas: King</b><br><b>Elconament</b><br>Sintana Toola<br>Address Sock<br>Calculator<br>Consumed Prompt<br><b>NATION</b><br><b>Fand</b><br>Selebrators<br>٠<br>Windows & citizen<br>Windows Pitzuk Valler<br>wording: | <b><i>NG TOMORRING</i></b><br><b>The County of the County</b><br>Network Conventions<br>Nelson Source Moad<br>ham Connection wasard<br>Teestic Dealtop Connection |
| <b>True and</b><br><b>USLOWED</b><br><b>Selfride</b><br>$22$ Bearth<br><b>Mill Ethio And Support</b><br>ロモベ<br>Log OFF ARCH IP COMPRYME<br>Turn Off Computer | OUTOOR EXPIRE<br>×                                                                                                    |                                                                                                    |                                                                                                    |

**Figure B1 - Start Menu**

2. This will open the New Connection dialog box (Figure B2). Enter a name for the connection and click OK. The name is arbitrary.

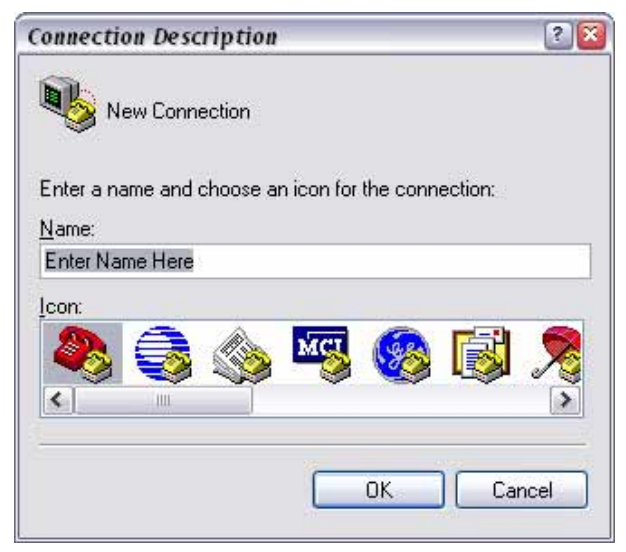

**Figure B2 - New Connection Name**

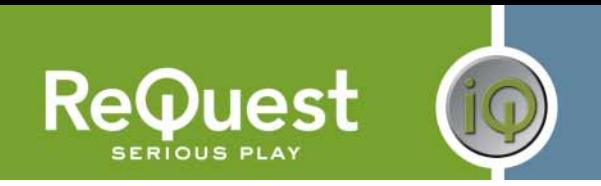

3. This will open the *Connect To* dialog box. Be sure to select your correct COM port under Connect using: (Figure B3).

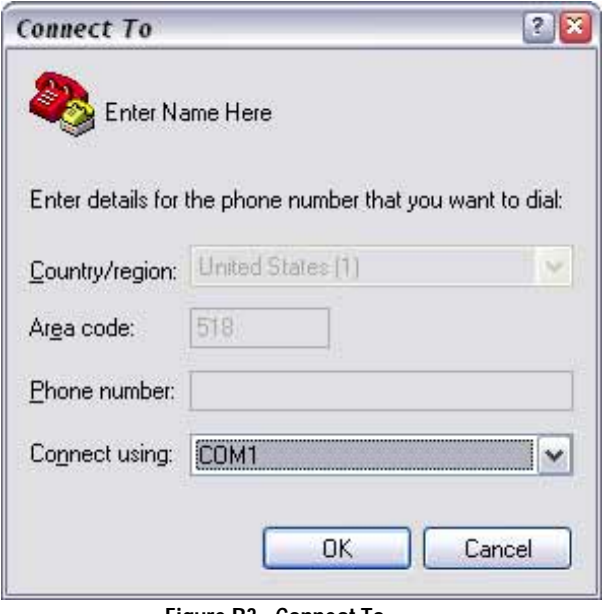

**Figure B3 - Connect To...** 

4. This will open the *COMx Properties* dialog box. Be sure to set the settings as shown in Figure B4 below (9600-8-N-1-No Flow) for any Single Zone box. For F-Series multizone boxes, be sure to use 57600-8-N-1-No Flow.

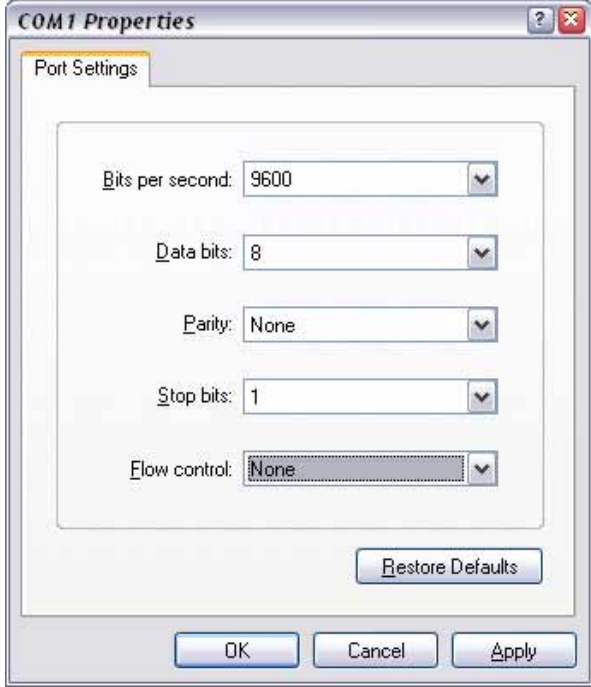

#### **Figure B4 - COMx Properties**

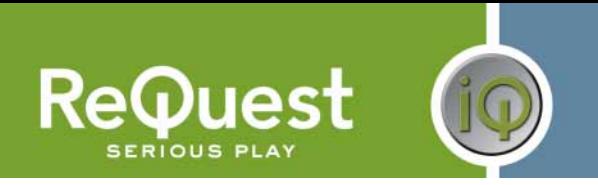

- 5. Once you click OK, you will see a blank white window. It will say Connected in the lower left corner, and the time will be increasing. Before continuing, verify that the connection settings are correct and that neither Scroll Lock nor Caps Lock is on by looking at the status bar at the bottom of the window (Figure B5).
- 6. Type '3','G','c' into the Hyper Terminal window. You will not see what you type appearing in the window, but that is normal. Once you type the 3rd character, you should see information come back from the AudioReQuest (Figure B5). Some words will be recognizable, but some will be garbage. The main thing is that you got something back. That means that the cable and AudioReQuest are working fine.

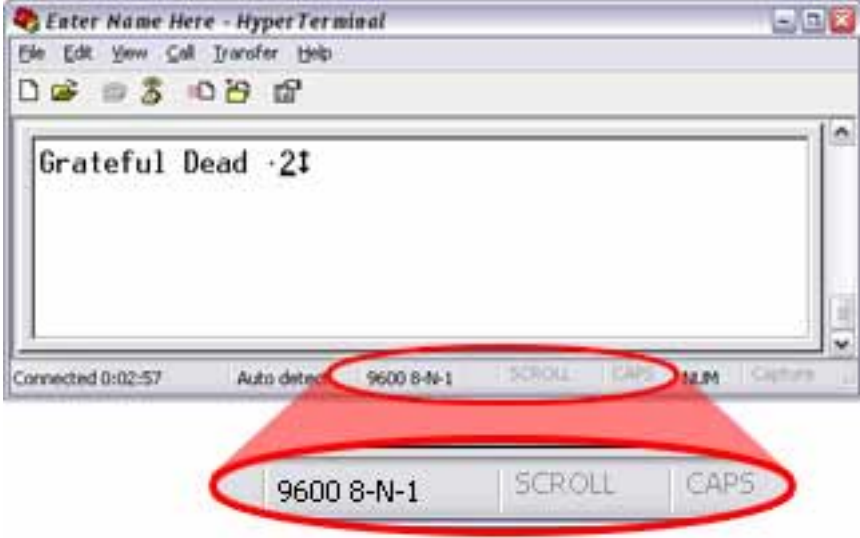

**Figure B5 - Feedback**